# TROUBLE ACCESSING TRD

Supported Internet Browsers Google Chrome<sup>O</sup> Microsoft Edge<sup>C</sup>

[Diane S. Williams](mailto:trd@firstam.com?subject=Trouble%20Accessing%20TRD)

# Table of Contents

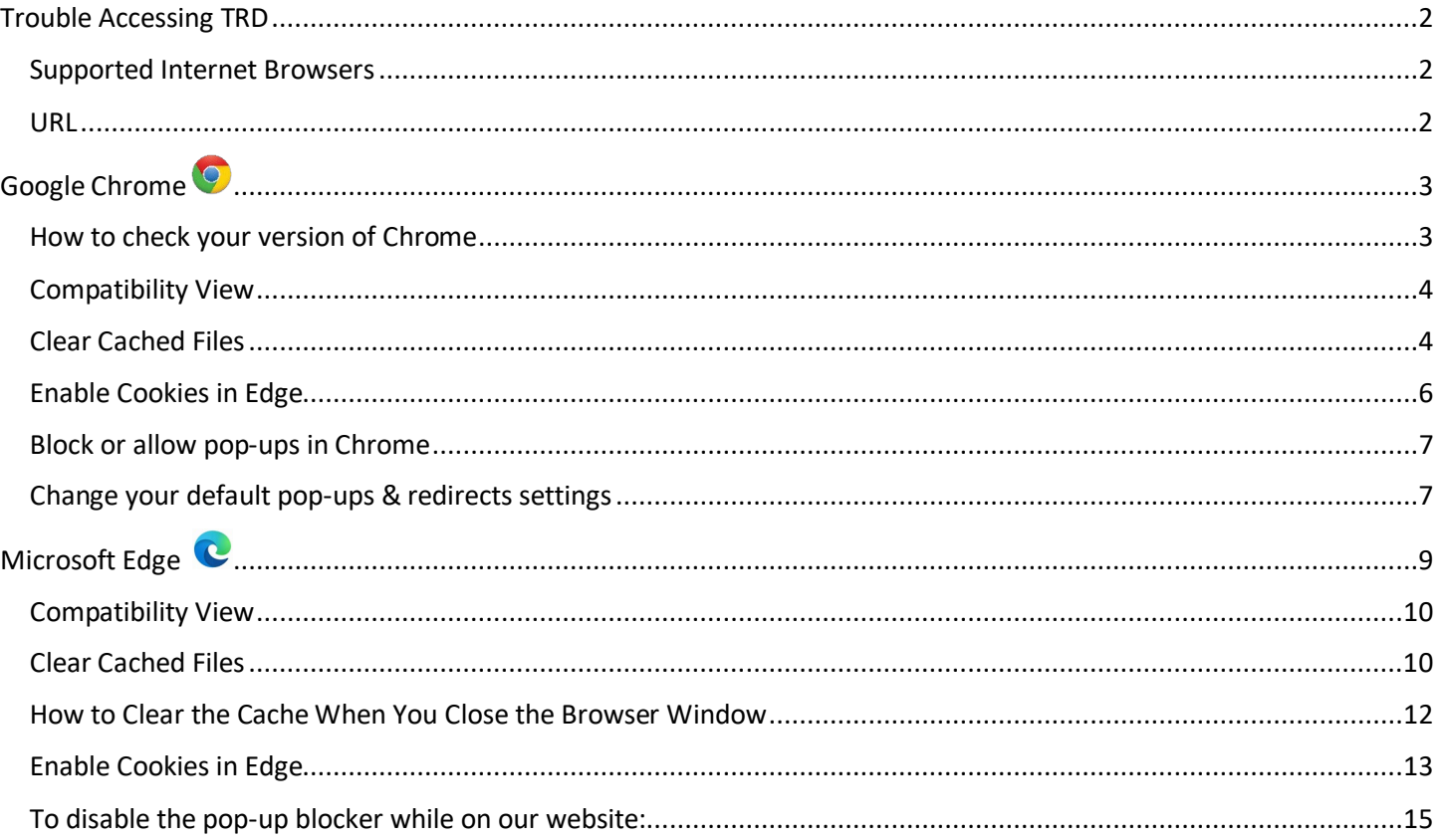

# <span id="page-2-0"></span>Trouble Accessing TRD

# <span id="page-2-1"></span>Supported Internet Browsers

Make sure you are using Google Chrome  $\bullet$  or Microsoft Edge  $\bullet$ . Other browsers, such as Internet Explorer, Firefox and Safari are not supported and/or might not function properly.

# <span id="page-2-2"></span>TRD URL

Make sure you are using the correct TRD link: [https://trd.firstam.com](https://trd.firstam.com/)

# $\bullet$

# <span id="page-3-1"></span><span id="page-3-0"></span>How to check your version of Chrome

 $\frac{1}{2}$ 

### 2. Select Help

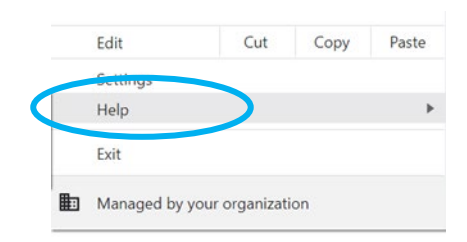

### 3. Select "About Google Chrome."

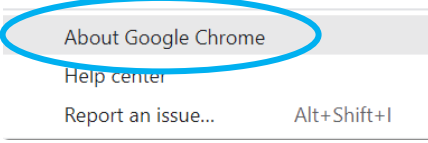

# 4. Make sure your version is up to date.

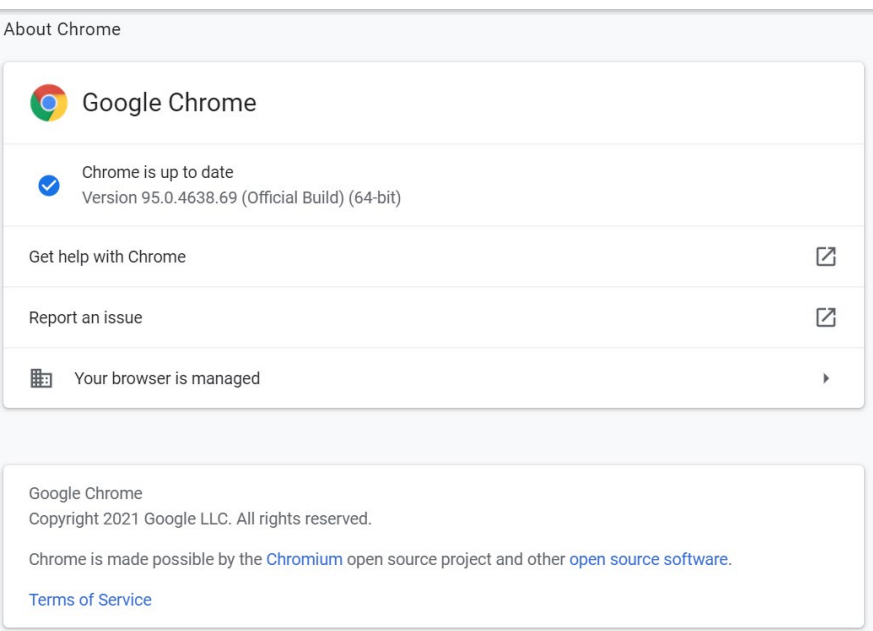

# <span id="page-4-0"></span>Compatibility View

There is no setting as "Compatibility Settings" /"Compatibility View Settings" in Google Chrome.

 $\left\langle \frac{1}{2} \right\rangle$ 

# <span id="page-4-1"></span>Clear Cached Files

2. Click More tools

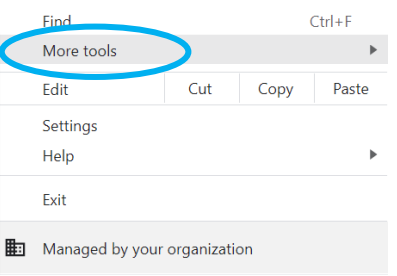

3. Then select Clear browsing data.

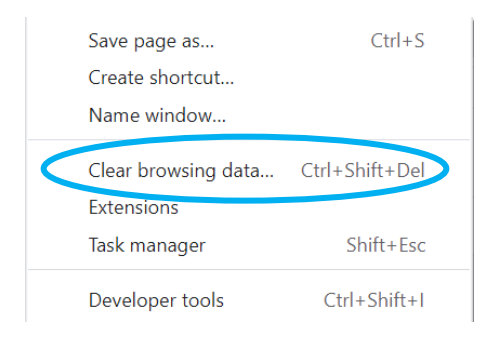

- 4. At the top, choose a time range. Try deleting in this order for best results.
	- a. Last 24 hours

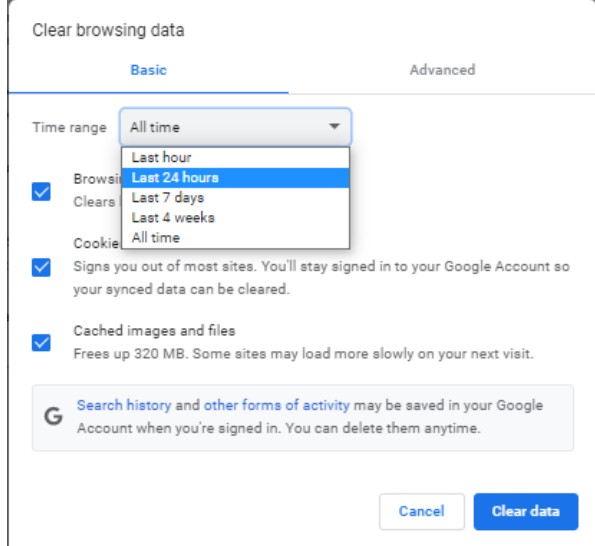

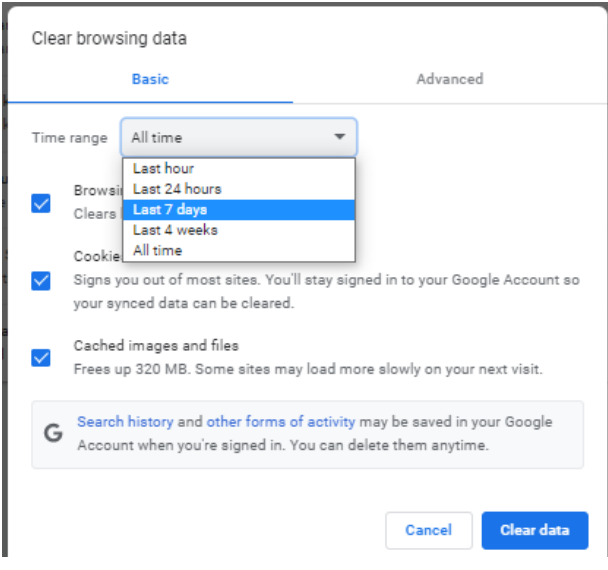

c. All time (to delete everything)

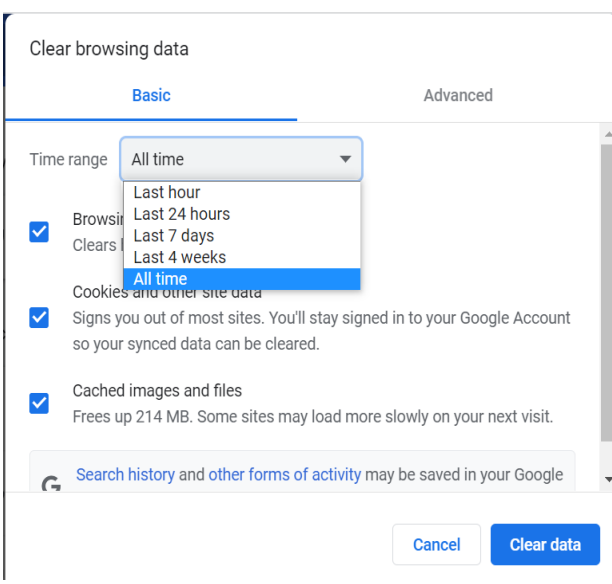

- 5. Next to "Cookies and other site data" and "Cached images and files," check the boxes.
- 6. Click Clear data.

# <span id="page-6-0"></span>Enable Cookies in Edge

### 2. Click Settings

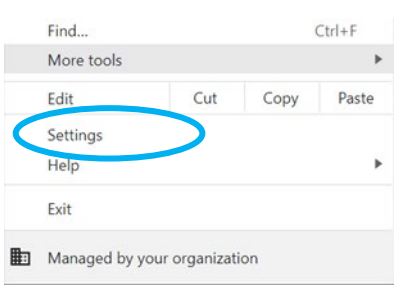

3. Under "Privacy and security,"

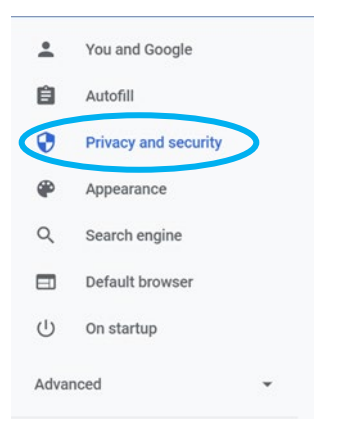

- 4. Click Cookies and other site data
	- i. Select Allow all cookies

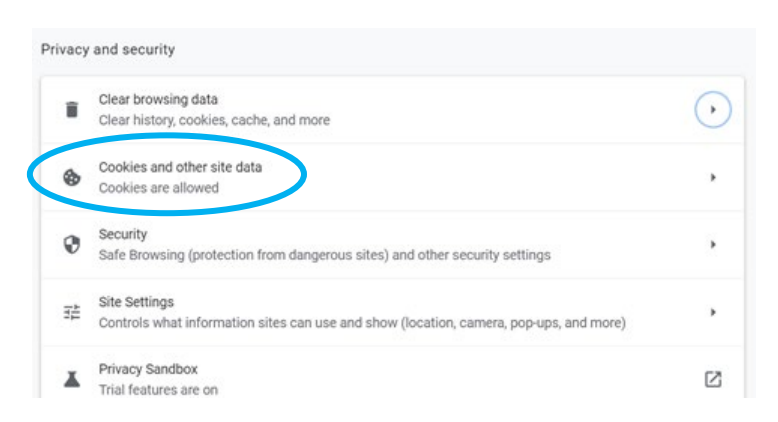

#### General settings

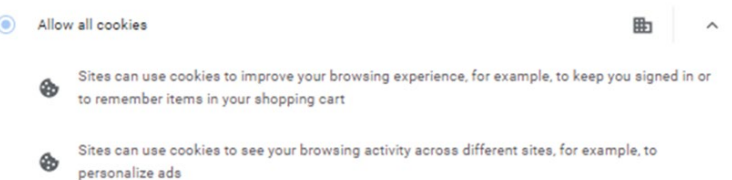

 $\frac{1}{2}$  .

# <span id="page-7-0"></span>Block or allow pop-ups in Chrome

# Ex

# <span id="page-7-1"></span>Change your default pop-ups & redirects settings

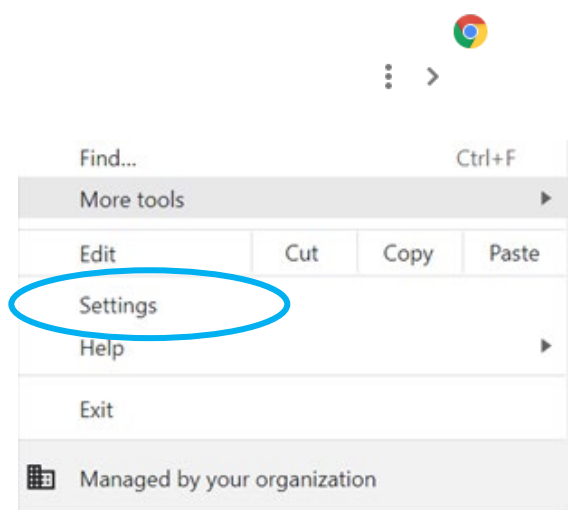

3. Under "Privacy and security," click Site settings.

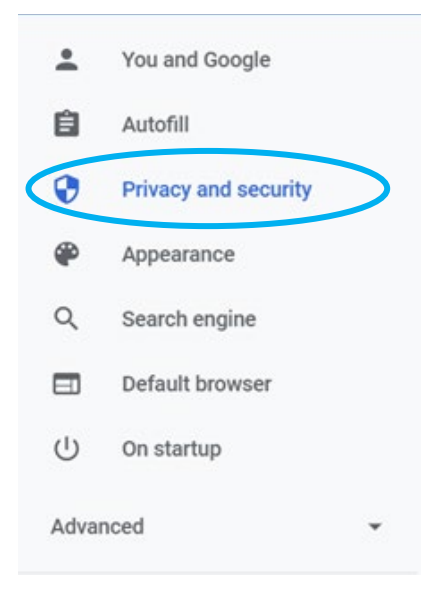

4. Click Pop-ups and redirects.

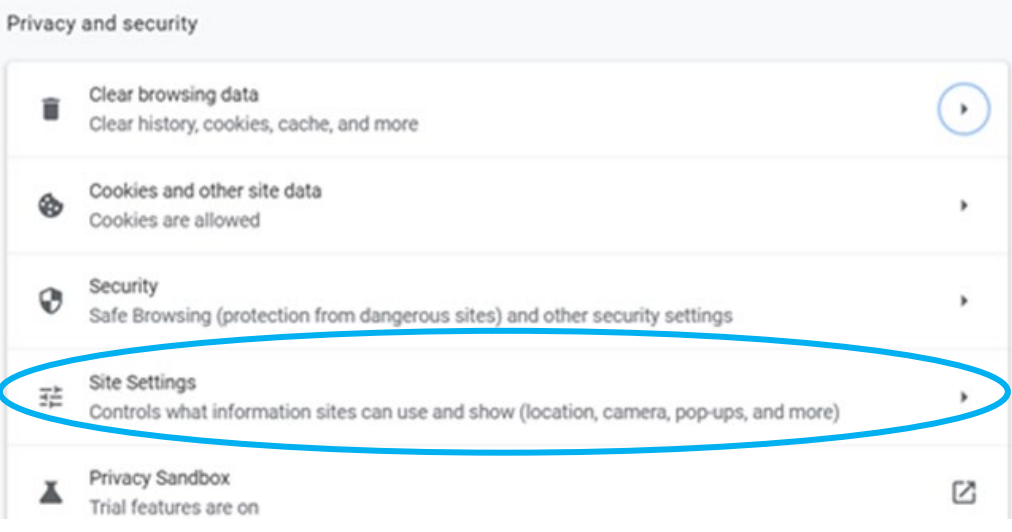

5. Choose the option you want as your default setting.

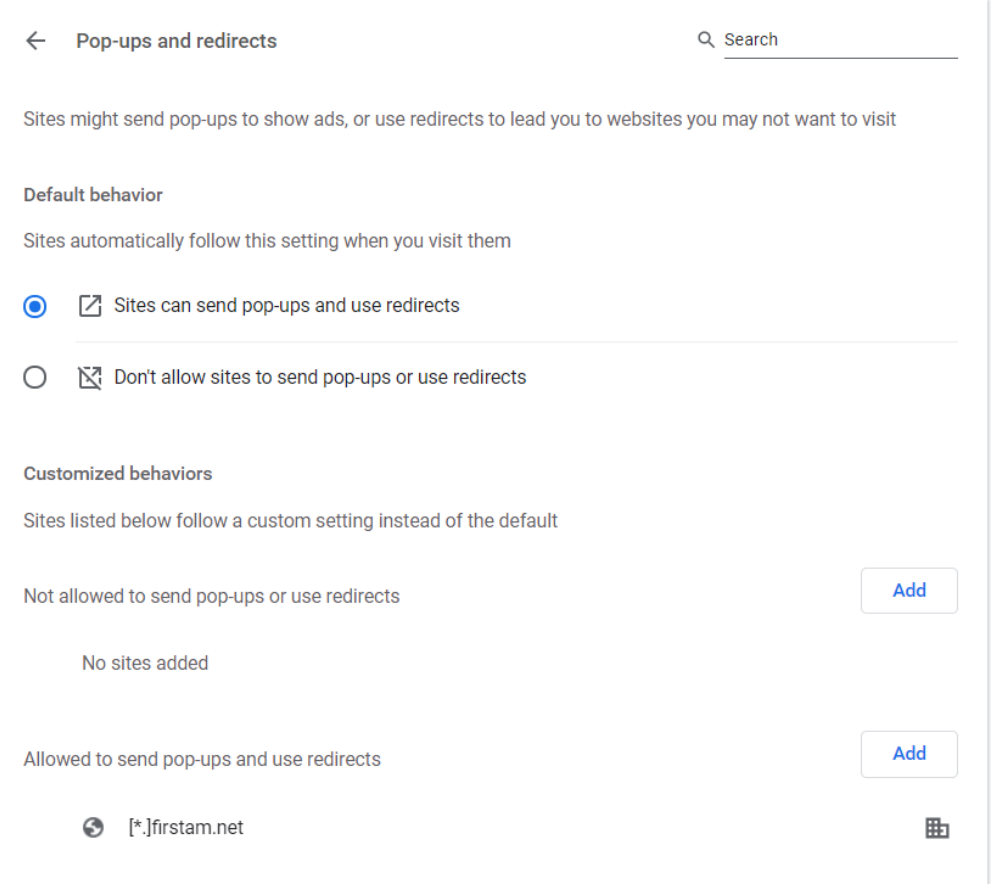

If you are still having issues, please email trd@firstam.com

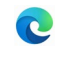

- <span id="page-9-0"></span>1. Launch the Microsoft Edge browser, click the 3 dots on the upper-right corner and select go to Settings and more (Alt+F) > Help and feedback menu and select "About Microsoft Edge."
- 2. Make sure your version is up to date.

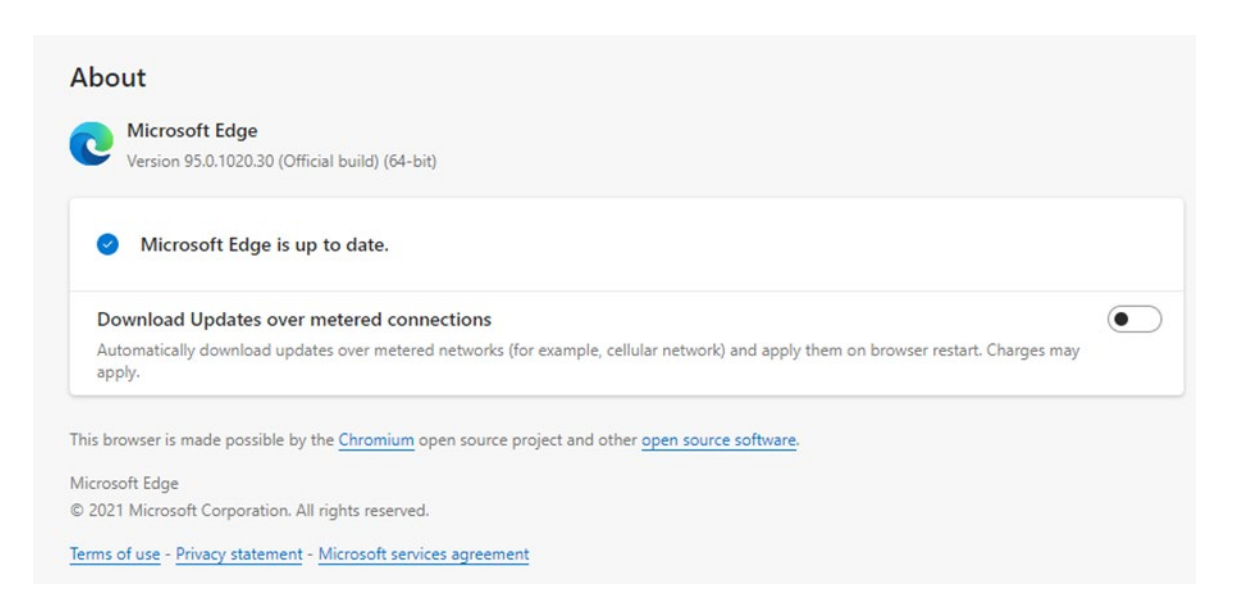

### *Internet Browser Settings*

### <span id="page-10-0"></span>Compatibility View

There is no setting as "Compatibility Settings" /"Compatibility View Settings" in Microsoft Edge.

# <span id="page-10-1"></span>Clear Cached Files

- 1. Open Microsoft Edge.
- 2. Select Settings and more (the icon that looks like three dots).

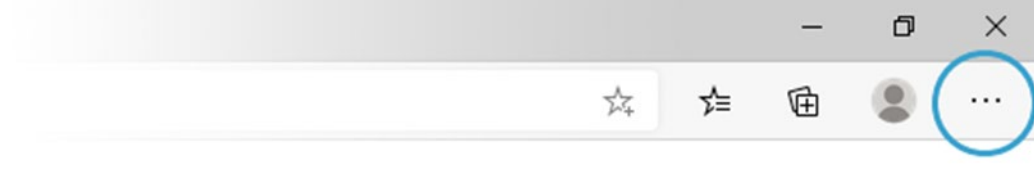

3. Select Settings.

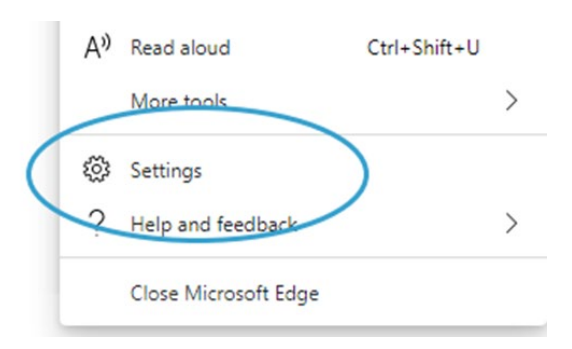

4. In the Settings sidebar, select Privacy, search and services.

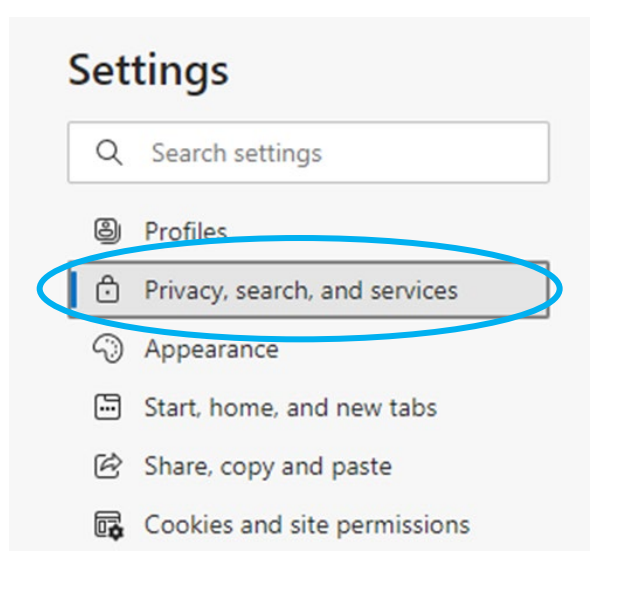

5. Under Clear browsing data, select Choose what to clear.

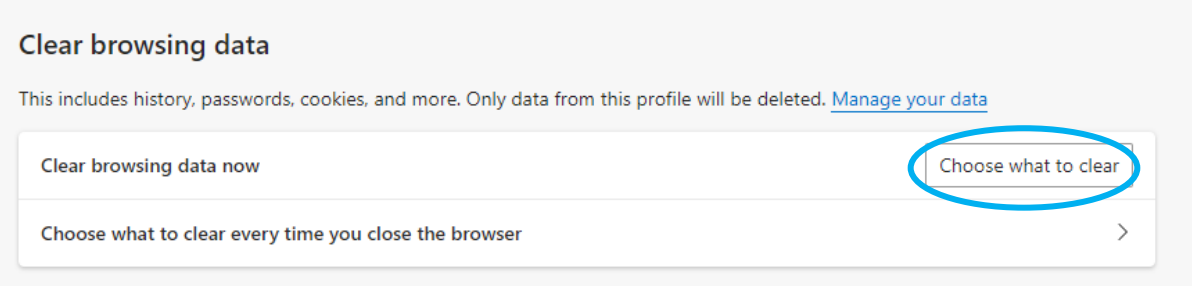

6. In Clear browsing data, select the check box for each type of data, such as browsing history, cookies, and passwords, you want to clear from the cache.

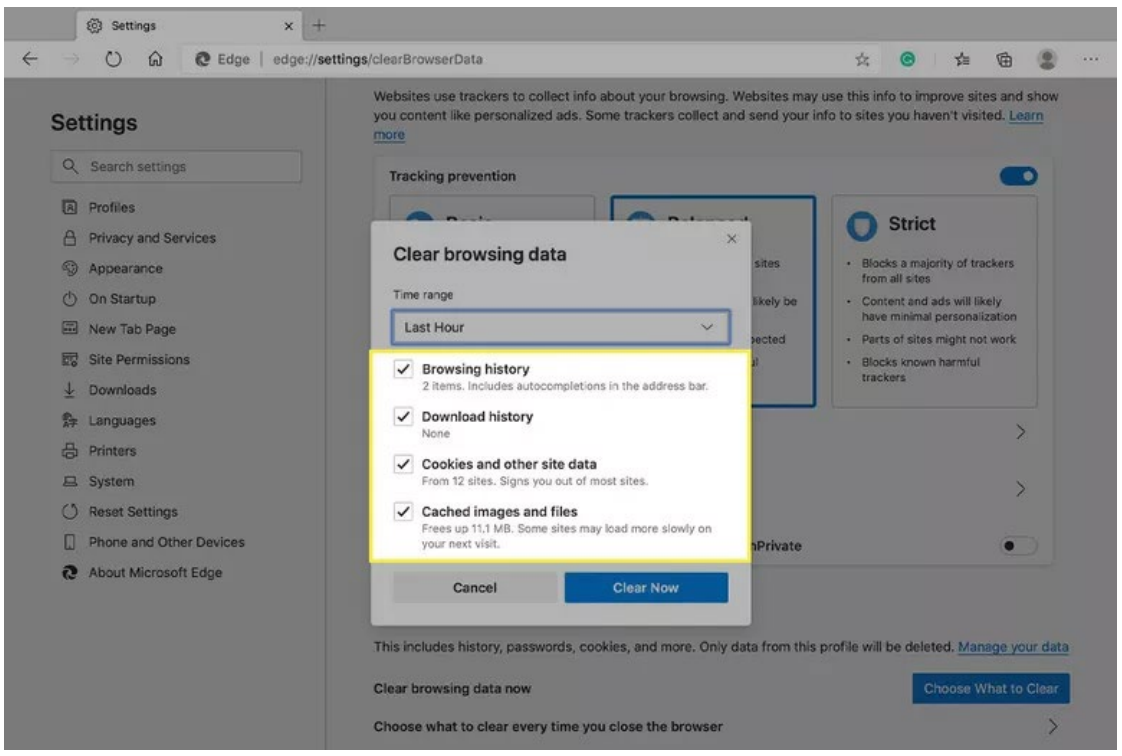

- 7. From the Time range list, select how far back Microsoft Edge should empty the cache (for example, everything for the past hour, for the past seven days, or for all time).
- 8. Select Clear now.

# <span id="page-12-0"></span>How to Clear the Cache When You Close the Browser Window

To clear the cache automatically every time you close the browser window. To do so, follow the above steps 1 - 4 and complete the following steps.

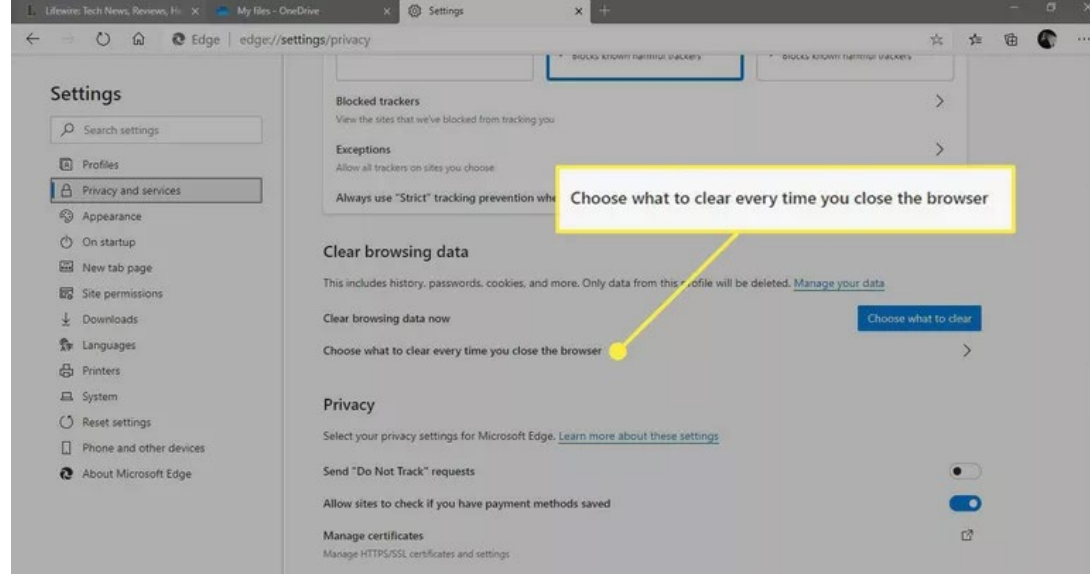

5. Under Clear browsing data, select Choose what to clear every time you close the browser.

6. In Clear browsing data on close, select the option beside each cache you want to clear when you close a browser window.

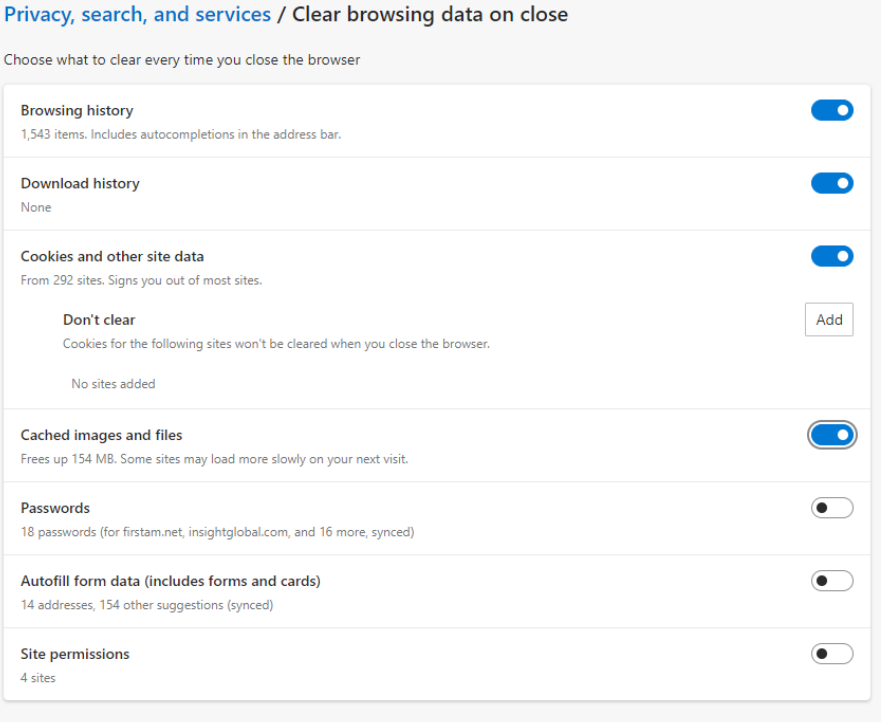

7. Close the Settings tab in Microsoft Edge.

### <span id="page-13-0"></span>Enable Cookies in Edge

- 1. Open Microsoft Edge.
- 2. Select Settings and more (the icon that looks like three dots).

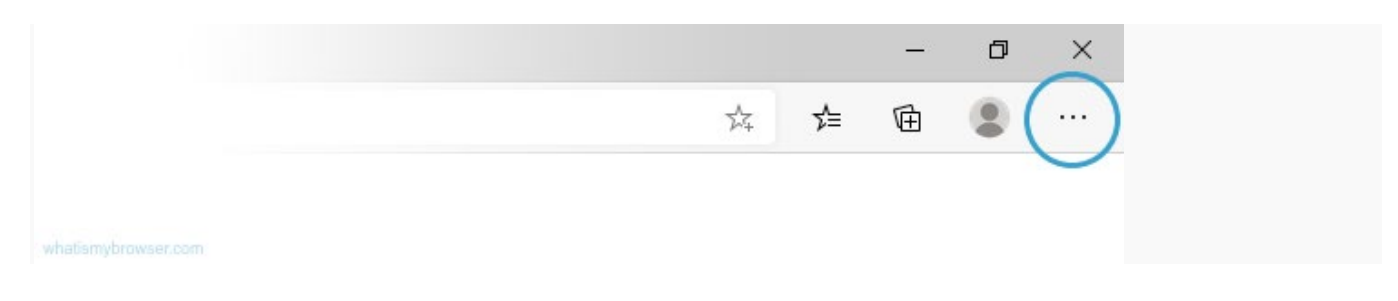

3. Click it and Select the "Settings" menu item

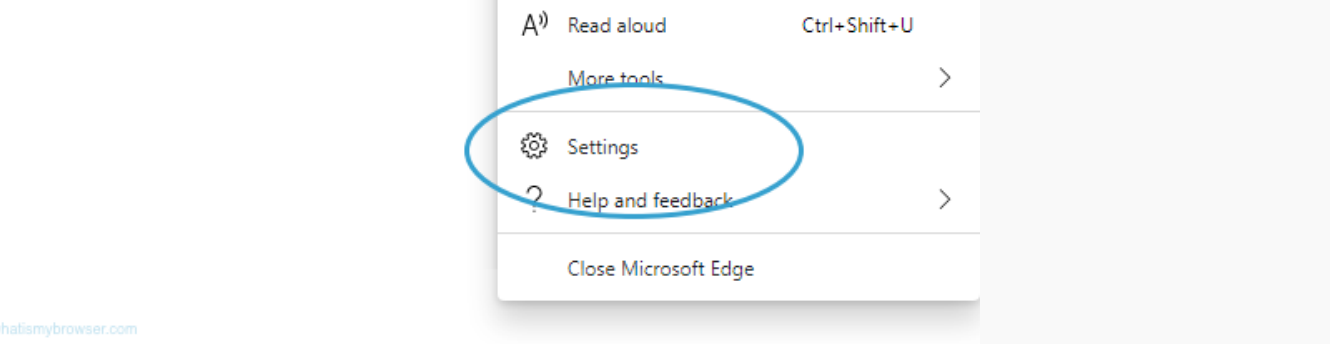

4. In the Settings sidebar, select Cookies and site permissions.

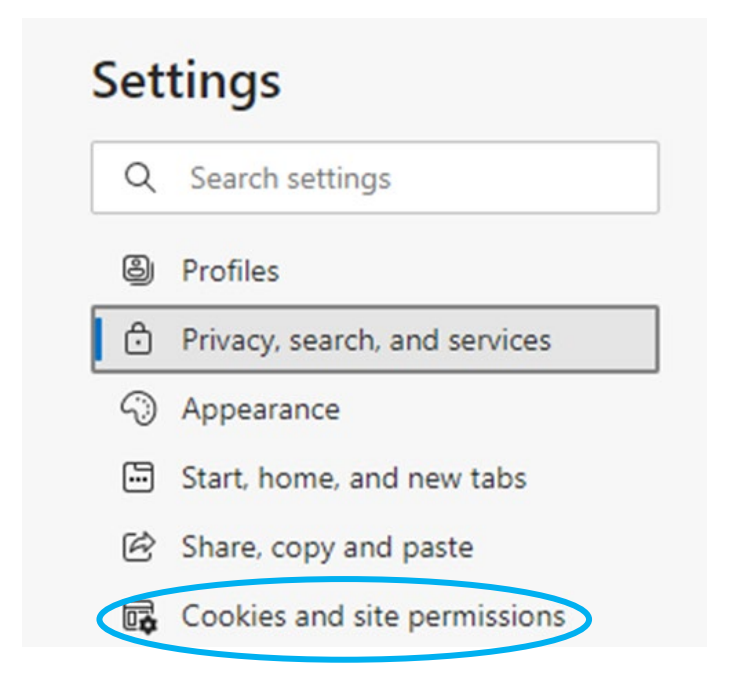

5. Under Cookies and site permissions., select Manage and delete cookies and site data.

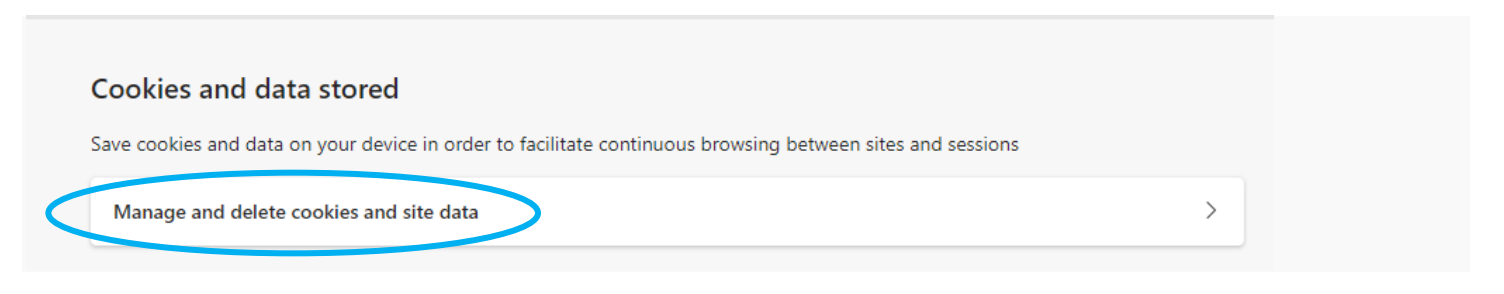

- 6. Under Manage and delete cookies and site data.
- 7. Edge gives you two controls for Cookie settings. They are controlled by clicking or sliding the control on the right.
	- 1. Allow sites to save and read cookie data (recommended)
	- 2. Block third-party cookies
	- 3. To enable or disable cookies, change the Allow sites to save and read cookie data setting. Most websites won't work if you don't enable this setting and we do recommend enabling allowing cookies.
	- 4. However, you may decide to block third party cookies by activating the Block third-party cookies control (so that it is slid to the right and longer blue).

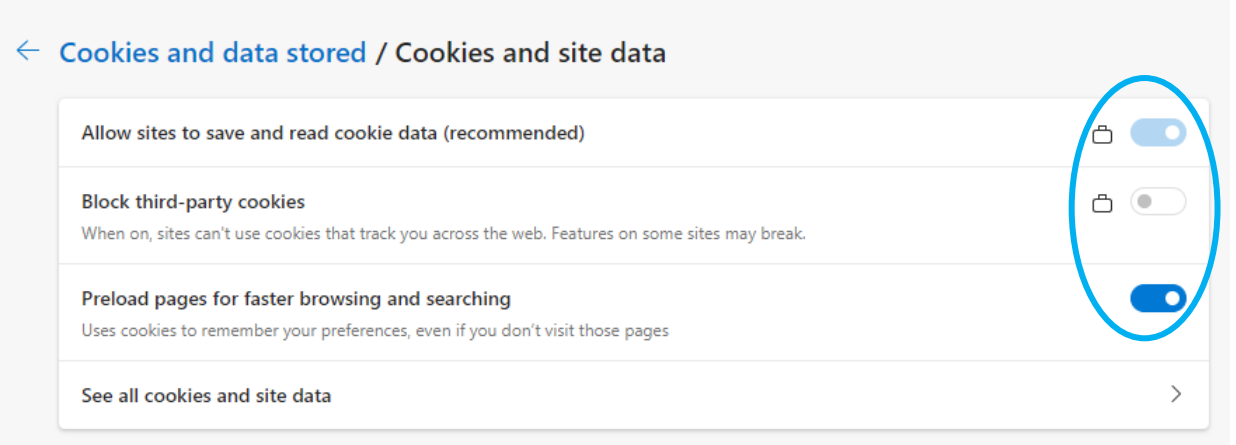

### 8. Close the Settings tab

- 1. Once you've chosen your desired Cookies setting, the setting takes effect immediately. You can simply close the Advanced Settings menu and resume browsing.
- 2. You may also want to take a moment to [clear your cookies and history in Edge.](https://www.whatismybrowser.com/guides/how-to-clear-cookies-browsing-history-and-cache/edge)

### <span id="page-15-0"></span>To disable the pop-up blocker while on our website:

- 1. Open Microsoft Edge, then select "Menu" (3 dots icon on top right corner of the browser).
- 2. From the menu options, scroll down and click on "Settings".

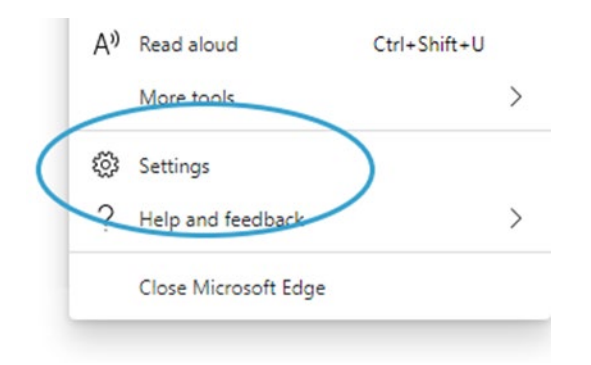

3. Once the setting tab opens, select ""Cookies and site permissions" from the menu on the left.

Note: you may need to change the size of your browser window to view all the options on the webpage.

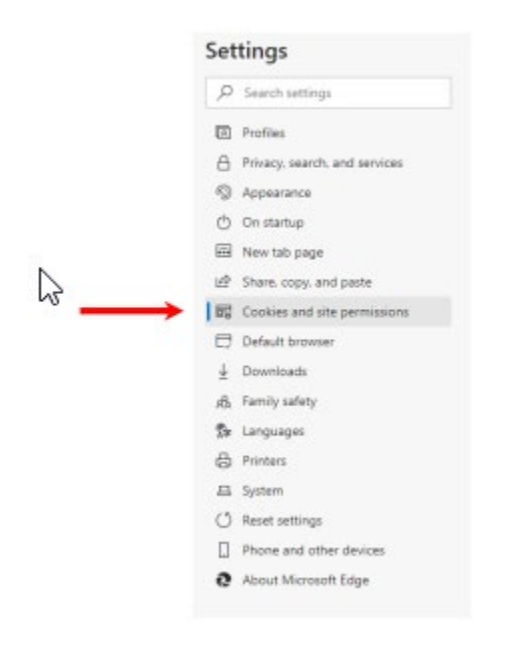

4. Scroll down and click on "Pop-ups and redirects".

Pop-ups and redirects

5. Under "Block (recommended)", click the toggle button to "off" to allow pop-ups. Note:

There is also an option to add specific websites on which you want to allow or block pop-ups. You can add Independent Study courses to your sites that "always allow popups". Our sites would be: [https://trd.firstam.com](https://trd.firstam.com/)

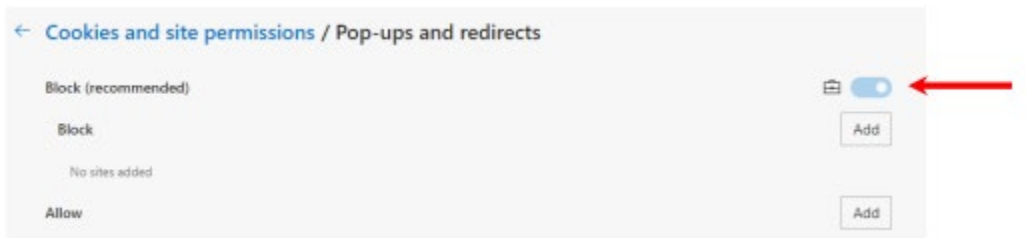

When you are finished using our online website, you can go back into the menu to turn on the pop-up blocker again. To turn the pop-up blocker back on, follow steps 1-4 listed above. On step 5, click the toggle button to "on" to block pop-ups.

# If you are still having issues, please email trd@firstam.com